# **GoldPay Release Notes**

**April 2021** 

## **Release Notes**

Welcome to your software update for April 2021. These notes provide information on all the improvements to the software; for detailed information on legislative changes, see the Legislation Guide on the www.ibcos.co.uk, Help section.

If you encounter any difficulties, please email: support@ibcos.co.uk

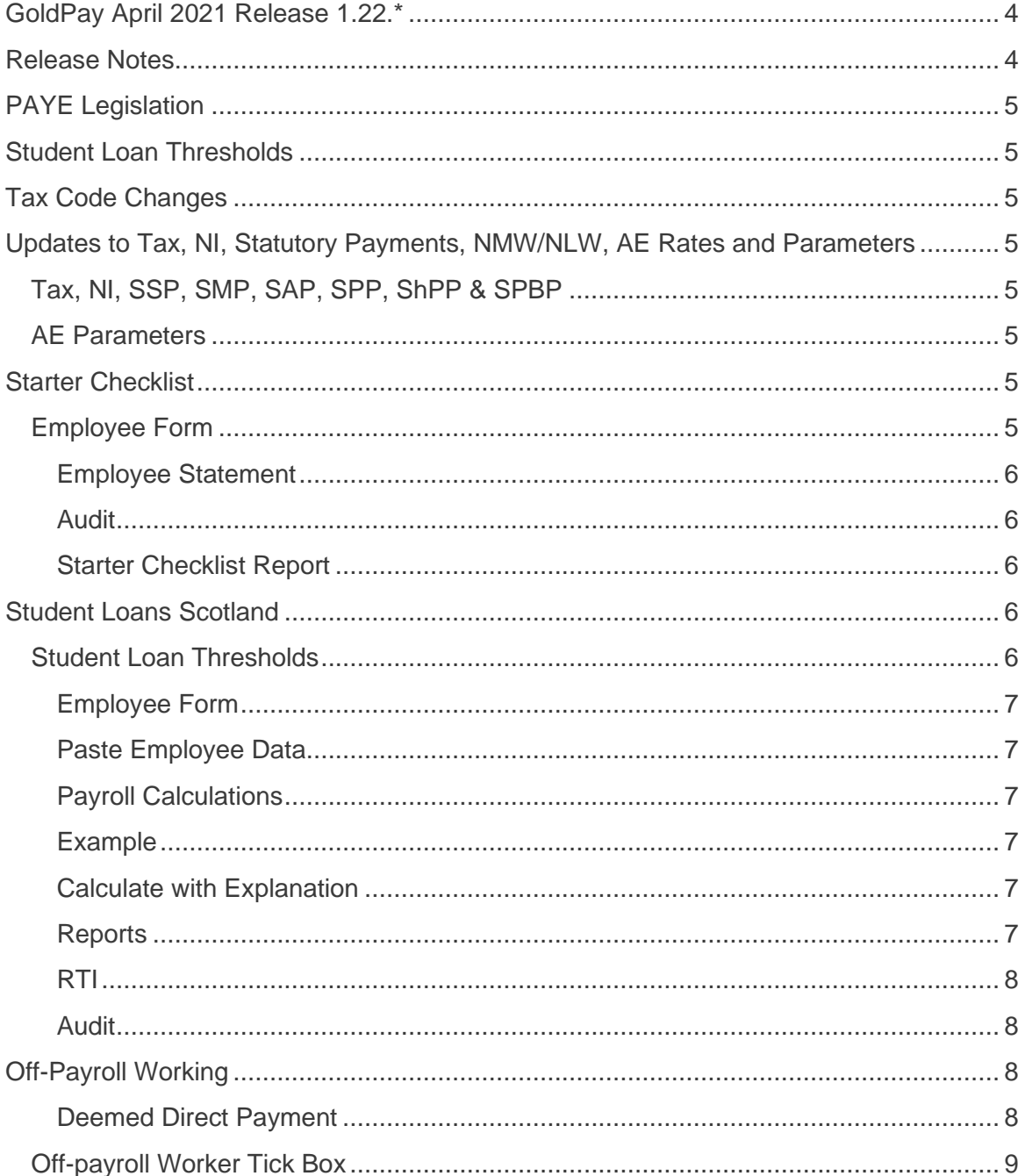

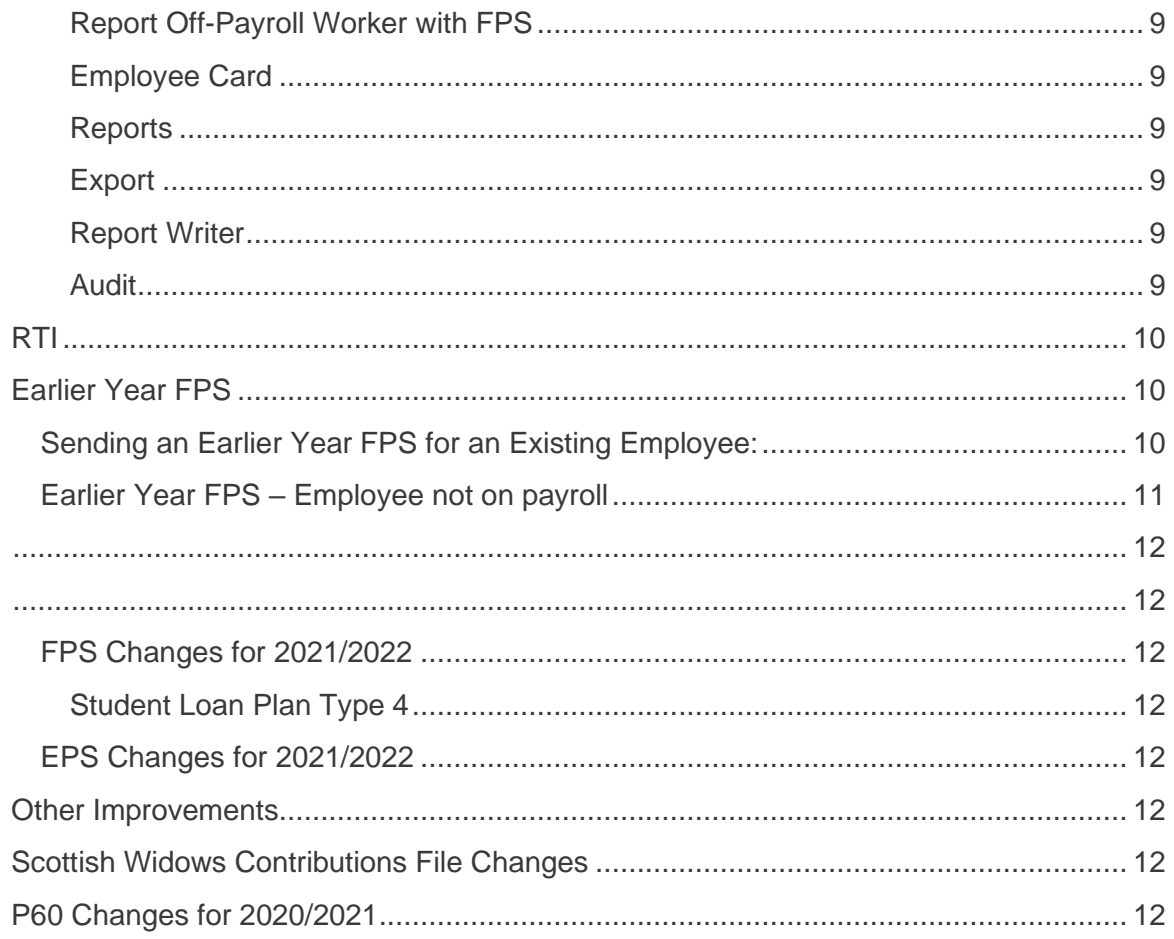

## <span id="page-3-0"></span>GoldPay April 2021 Release 1.22.\*

## <span id="page-3-1"></span>Release Notes

Welcome to your software update for April 2021. These notes provide information on all the improvements to the software; for detailed information on legislative changes, see the Legislation Guide on [www.ibcos.co.uk](http://www.ibcos.co.uk/) in the **Help** section. If you encounter any difficulties, please visit: [support@ibcos.co.uk](mailto:support@ibcos.co.uk).

## <span id="page-4-0"></span>PAYE Legislation

## <span id="page-4-1"></span>Student Loan Thresholds

The annual thresholds have been updated in line with legislation for 2021/2022.

- Plan Type 1 increased from £19,390 to £19,895
- **Plan Type 2 increased from £26,575 to £27,295**
- **Plan Type 4 is new for April 2021 and has a threshold of £25,000**
- Postgraduate Student Loans remains at £21,000

## <span id="page-4-2"></span>Tax Code Changes

In line with legislative changes, moving into the new tax year (2021/2022) will automatically uplift tax codes, if required.

## <span id="page-4-3"></span>Updates to Tax, NI, Statutory Payments, NMW/NLW, AE Rates and **Parameters**

#### <span id="page-4-4"></span>Tax, NI, SSP, SMP, SAP, SPP, ShPP & SPBP

The rates for tax, NI and statutory payments have been updated for 2021/2022.

#### <span id="page-4-5"></span>AE Parameters

The AE Parameters have been updated in line with legislation for 2021/2022.

## <span id="page-4-6"></span>Starter Checklist

#### <span id="page-4-7"></span>Employee Form

In light of changes made by HMRC to the Starter Checklist, on the **Employee | Startup Document | Starter Checklist**, we have added **Student Loan Plan 1**, **Student Loan Plan 2**, and **Student Loan Plan 4** tick boxes to the frame, thus replacing the existing **Student Loan** field.

Following the updates to the **Employee Form** we have renamed the following:

- In the Startup Document frame, the Employee Statement label is now Starter Checklist
- **Employee Statement frame is now Starter Checklist**

We have changed statements **A**, **B** and **C** to:

#### **a. Statement A**

This is my first job since 6 April and have not received benefits or a state, works or private pension

#### **b. Statement B**

I have had another job or received benefits since 6 April. I have not received a state, works or private pension

#### **c. Statement C**

As well as my new job, I have another job or receive a state, works or private pension

**Note**: When selecting more than one Plan, for example, **Student Loan Plan 1** and **Student Loan Plan 2**, the software will save the Plan containing the lowest figure. In this case, it would be **Student Loan Plan 1**.

#### <span id="page-5-0"></span>**Employee Statement**

All references in the software to **Employee Statement** have been changed to **Starter Checklist**.

#### <span id="page-5-1"></span>**Audit**

To cater for the addition of **Student Loan Plan 2** and **4** on the Starter Checklist, we have renamed the following descriptions on the **Audit Trail**:

- **a.** StatementFilledIn is now ChecklistFilledIn
- **b.** StatementTickedOption is now ChecklistTickedOption
- **c.** StatementStudentLoan is now ChecklistStudentLoan1

#### <span id="page-5-2"></span>**Starter Checklist Report**

We have updated the **Starter Checklist** report in line with the new layout provided by HMRC.

## <span id="page-5-3"></span>Student Loans Scotland

#### <span id="page-5-4"></span>Student Loan Thresholds

Following the introduction of **Student Loan Plan Type 04 Scotland** which has a threshold of £25,000 and a 9% deduction rate for tax year 2021/2022 onwards, we have updated the **Employer | Tax** tab to include the following new columns:

- SL Threshold (Plan Type 4)
- SL Rate (Plan Type 4)

#### <span id="page-6-0"></span>**Employee Form**

On the **Employee | Tax and NI** frame, we have added **Type 4** to the **Plan** drop-down. **Note**: **Plan Type 04** will only be active from tax year 2021/2022 onwards.

HMRC determines who should be on Plan Type 04, and they will issue instructions in the usual way through the DPS.

#### <span id="page-6-1"></span>**Paste Employee Data**

When using **Paste Employee Data** or when Pasting from an Excel spreadsheet via **Paste Employee Data** from the **PlanType** field, it is now possible to import **Plan Type 04** from tax year 2021/2022 onwards.

#### <span id="page-6-2"></span>**Payroll Calculations**

Although the threshold differs when calculating **Student Loan Plan Type 4**, there is no change to the rate or method when calculating student loan deduction.

#### <span id="page-6-3"></span>**Example**

#### *Plan Type 4 (using 2021/2022 monthly thresholds)*

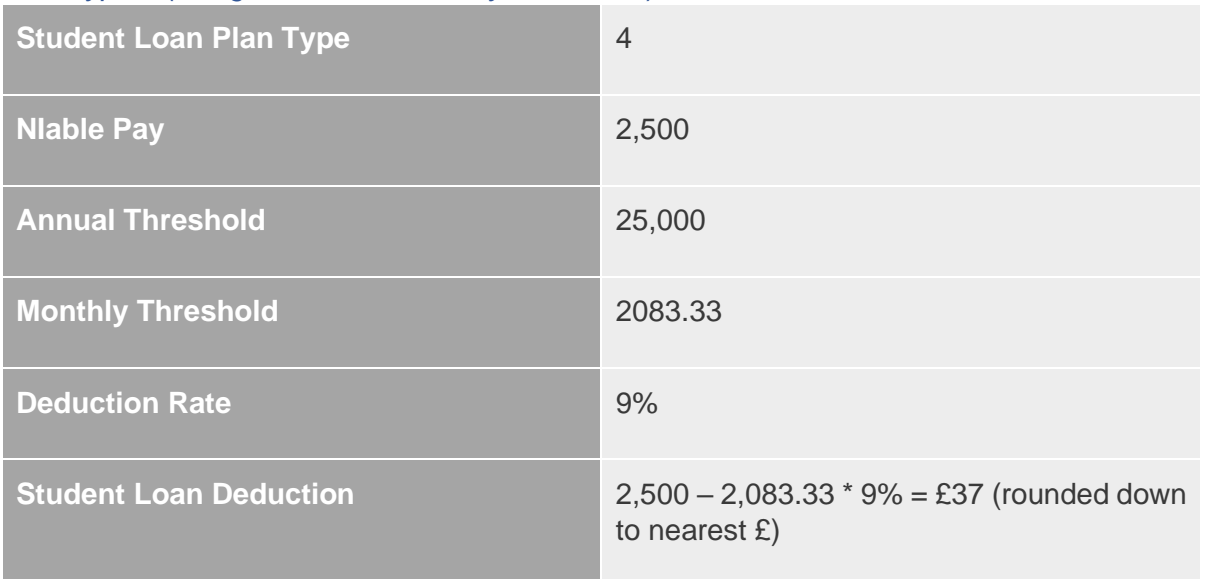

#### <span id="page-6-4"></span>**Calculate with Explanation**

In the **Student Loan** section of the **Pay Calculation Commentary**, we have changed the wording to indicate whether the threshold for **Student Loan 04** will be used for the calculation. For example, before the update **Plan = Type 4**, now it is **a. Student loan Plan Type threshold =**.

#### <span id="page-6-5"></span>**Reports**

To cater for **Student Loan – Plan Type 4**, we have updated the reports.

#### <span id="page-7-0"></span>**RTI**

RTI submissions have been updated to include all **Student Loan Plan** types. **The FPS Student Loan Year to-date** value will be a combination of **Plan Type 01**, **02** and **04** deductions where all, or either, have existed in the current year.

#### <span id="page-7-1"></span>**Audit**

We have added Student Loan Plan Type 04 to the Audit.

## <span id="page-7-2"></span>Off-Payroll Working

**1. COVID-19 outbreak, the legislation for implementation of the Off-Payroll Working Following the last-minute announcement by the Government, in light of the (IR35) in the private sector was delayed until April 2021**

Off-payroll working rules are more commonly known as IR35. This legislation allows HMRC to collect additional payments, where a worker provides their services through an intermediary to another person or entity. The intermediary, in this case, is another individual, a partnership, an unincorporated association or a company. Off-payroll working rules changed from 6<sup>th</sup> April 2020.

All public sector clients and medium or large private sector clients are now responsible for deciding a worker's employment status. This includes some charities and third section organisations.

If the off-payroll working rules apply, the fee payer (the public authority, agency or other third-party who is responsible for paying the worker's intermediary) must:

- **•** Calculate a deemed direct payment to account for employment taxes associated with the contract
- **•** Deduct those taxes from the payment to the worker's intermediary
- **EXECT** Report taxes deducted to HMRC through RTI, Full Payment Submission (FPS)
- Pay the relevant NIC

Here are some useful links with further HMRC guidance on Off-payroll working:

**[Understanding-off-payroll-working-ir35](https://www.gov.uk/guidance/understanding-off-payroll-working-ir35) [Fee-payer-responsibilities-under-the-off-payroll-working-rules](https://www.gov.uk/guidance/fee-payer-responsibilities-under-the-off-payroll-working-rules) [Private sector off-payroll working for intermediaries](https://www.gov.uk/guidance/ir35-what-to-do-if-it-applies) [Public sector off-payroll working for clients](https://www.gov.uk/guidance/off-payroll-working-in-the-public-sector-reform-of-intermediaries-legislation) [Preparing-for-changes-to-the-off-payroll-working-rules-ir35](https://www.gov.uk/guidance/prepare-for-changes-to-the-off-payroll-working-rules-ir35)**

#### <span id="page-7-3"></span>**Deemed Direct Payment**

The deemed direct payment is the amount paid to the worker that should be treated as earnings for the purposes of the off-payroll rules.

To calculate the deemed direct payment, you must:

- **1.** Work out the value of the payment to the worker's intermediary, having deducted any VAT due
- **2.** Deduct the direct costs of materials that have, or will be used in providing their services
- **3.** Deduct expenses met by the intermediary, that would have been deductible from taxable earnings if the worker was employed
- **4.** The result is the deemed direct payment. If this is nil or negative, there is no deemed direct payment

#### <span id="page-8-0"></span>Off-payroll Worker Tick Box

To cater for **Off-payroll Worker** legislative changes, on **Employee | Personal**, we have added a new **Offpayroll Worker** tick box, below the **Dormant** field.

#### <span id="page-8-1"></span>**Report Off-Payroll Worker with FPS**

We have added an **Off-payroll Worker** flag to the **FPS**.

#### <span id="page-8-2"></span>**Employee Card**

On the **Employer | Payroll | Reports | Employees | Employee Card** screen, we have added an **Off-payroll Worker** field.

#### <span id="page-8-3"></span>**Reports**

We have updated all necessary reports in line with **Off-payroll Worker** legislation.

#### <span id="page-8-4"></span>**Export**

Under **Employer | Export**, we have added **Off-payroll Worker** to the list of fields.

#### <span id="page-8-5"></span>**Report Writer**

On the **Report Designer | Columns | Add New Columns | Employee** section, we have added **Off-payroll Worker** to the list of columns.

#### <span id="page-8-6"></span>**Audit**

Any changes made to the **Off-payroll Worker** indicator will be recorded in the **Audit**.

## <span id="page-9-0"></span>**RTI**

## <span id="page-9-1"></span>Earlier Year FPS

It is now possible to send a Full Payment Submission (FPS) for a previous tax year and after 19th April in the current tax year. From 2020/2021 onwards, you can no longer send an Earlier Year Update (EYU) to correct any mistakes made in the previous tax year. To enable you to submit an Earlier Year FPS, we have added a new menu option, **File Earlier Year FPS to** the software.

**Note**: The **File Earlier Year FPS** menu item will only be visible in the software from the 2020/2021 tax year and can only be used from 2021/2022 and subsequent tax years to correct data from the previous year.

#### <span id="page-9-2"></span>Sending an Earlier Year FPS for an Existing Employee:

- **1.** From the **Employee Form**, select the current period (3rd tab across)
- **2.** Choose the **Reports menu** and select **File Earlier Year FPS**
- **3.** A confirmation message will be displayed, click **Yes** to continue
- **4.** From the **Year Ending 5th April**, select the relevant Tax Year
- **5.** Click **Continue** to open the **Earlier Year FPS to be Filed with HMRC** screen
- **6.** The **Adjustments to File** tab will open by default
- **7.** Complete the listed fields, as required
- **8.** If required (the employee had more than one NI rate in the tax year) choose the **Multiple NICs** tab
- **9.** The **Earlier Year FPS to be filed with HMRC – Multiple NICs** screen will display complete the fields, as required
- **10.** If you require a hard copy of the **RTI Earlier Year FPS report**, click **Print**
- **11.** When complete, choose the **Submit** tab and select **Submit FPS**

### <span id="page-10-0"></span>Earlier Year FPS – Employee not on payroll

To send an Earlier Year FPS where a company is new to GoldPay and has no knowledge of employees that left whilst on another payroll:

- **1.** Select **Create new payroll** (this is to create a new payroll for the employee(s) that you want to submit the EYFPS for. It is better to keep them separate from your active payrolls)
- **2.** Select the relevant pay frequency and then click **Advanced Payroll Setup**
- **3.** Click **Add New Employee**
- **4.** Ensure you complete the following fields:
	- **Surname**
	- **Forenames**
	- **Title**
	- Gender
	- NI Number
	- **Joined**
	- **Born**
	- Left this field is needed as it advises HMRC that this individual has left
	- Tax Code
	- NI Table this will default to A but can be amended if required
	- Address Lines, Post Code and Country
	- E'ee Number enter here the employee's previous employee code, if known. If you do not know the number, leave the suggested value to avoid clashes with current employees
- **5.** Click **Save**
- **6.** Choose the **Reports menu** and select **File Earlier Year FPS**
- **7.** A confirmation message will be displayed, click **Yes** to continue
- **8.** From the **Year Ending 5th April**, select the relevant Tax Year
- **9.** Click **Continue** to open the **Earlier Year FPS to be Filed with HMRC** screen
- **10.** The **Adjustments to File** tab will open by default
- **11.** Complete the listed fields (ALL values must be completed as they will not be pre-populated)
- **12.** If required, (the employee had more than one NI rate in the tax year) choose the **Multiple NICs** tab
- **13.** The **Earlier Year FPS to be filed with HMRC – Multiple NICs** screen will display complete the fields, as required
- **14.** If you require a hard copy of the **RTI Earlier Year FPS report**, click **Print**
- **15.** When complete, choose the **Submit** tab and select **Submit FPS**

<span id="page-11-0"></span>If you are sending an EYFPS for employee(s) who were receiving occupation pension, these will need setting up in their own Payroll, with **Pensioner Payroll (RTI)** ticked under **Payroll | Reporting tab | Other Settings**

<span id="page-11-1"></span>When sending an EYFPS for an 'employee not on the payroll', it is important to ensure that you do not enter 0.00 in a field (unless this is the correct value) as this will overwrite the value HMRC hold.

#### **Pending**

When opening the software, you will see the **Earlier Year FPS to be filed with HMRC | Adjustments to File** screen if you have any outstanding Full Payment Submissions. The system will prompt you to either send or delay the pending FPS before proceeding with a new submission.

#### <span id="page-11-2"></span>FPS Changes for 2021/2022

#### <span id="page-11-3"></span>**Student Loan Plan Type 4**

The **FPS** schema has been updated for tax year 2021/2022 in line with government legislation.

#### <span id="page-11-4"></span>EPS Changes for 2021/2022

We have updated the **EPS** schema for submissions relating to tax year 2021/2022.

From the **Employer** tab**| State Aid | De Minimis State Aid** screen, we have renamed the **Industrial** field to **Industrial/Other**.

## <span id="page-11-5"></span>Other Improvements

## <span id="page-11-6"></span>Scottish Widows Contributions File Changes

The Scottish Widows Contributions file has been updated in line with their specification. The following fields have been added:

- **Employee pensionable salary for pay period**
- **Employee net regular contribution percentage**
- Employer regular contribution percentage

## <span id="page-11-7"></span>P60 Changes for 2020/2021

We have updated the P60s for year-end 2020/2021 and to include **Statutory Parental Bereavement Pay** (SPBP).

#### **Useful numbers**

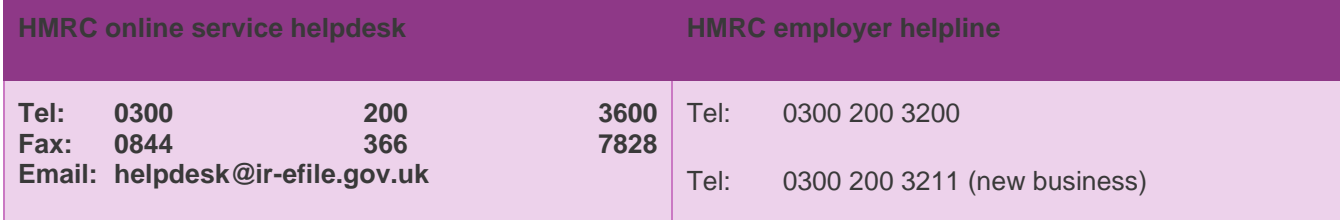